# **INSPIRON™**

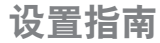

型号 PP19S

## 注、小心和警告

■ 注: "注"表示可以帮助您更好地使用计算机的重要信息。

小心:"小心"表示可能会损坏硬件或导致数据丢失,并告诉您如何避免此类问题。

警告:"警告"表示可能会导致财产损失、人身伤害甚至死亡。

#### 本说明文件中的信息如有更改,恕不另行通知。

#### **©** 2008–2009 Dell Inc. 保留所有权利。

未经 Dell Inc. 书面许可,严禁以任何形式对这些材料进行复制。

此文本中所使用的商标: Dell、DELL 徽标、Inspiron、YOURS IS HERE 和 DellConnect 是 Dell Inc. 的商标: Intel 是 Intel Corporation 在美国以及其他国家或地区的注册商标, Atom 是其商标: Microsoft、Windows、Windows Vista 和 Windows Vista 开始按钮徽标是 Microsoft Corporation 在美国和/或其他国家或地区的商标或注册商标; Bluetooth 是 Bluetooth SIG, Inc. 所有的注册商标, Dell 经其许可使用; SRS Premium Sound、SRS 和 (0) 符号 是 SRS Labs, Inc. 的商标。

本说明文件中述及的其他商标和商品名称是指拥有相应标记和名称的公司或其制造的产品。Dell Inc. 对不属于自己 的商标和商品名称不拥有任何所有权。

2009 年 4 日 P/N U877K Rev. A01

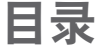

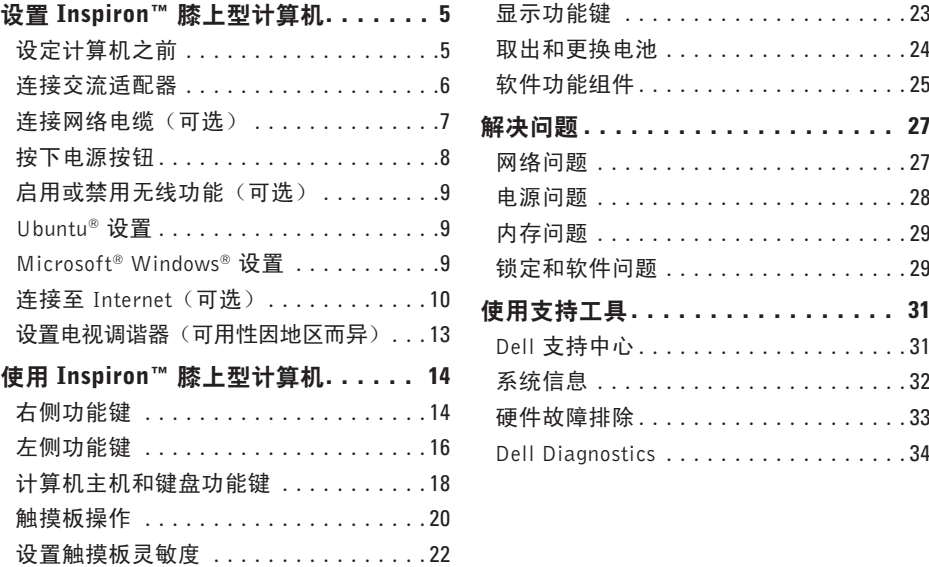

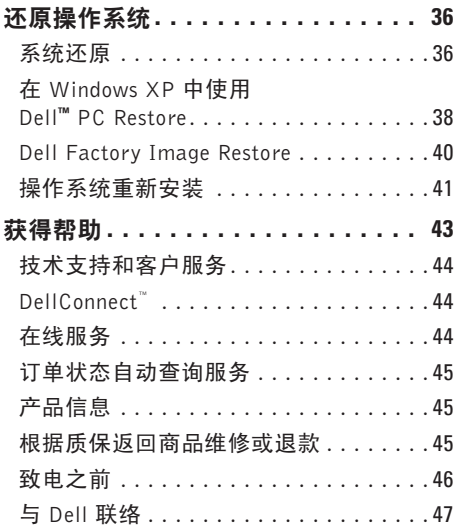

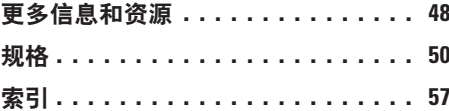

## <span id="page-4-0"></span>设置 Inspiron™ 膝上型计算机

本节提供了设置 Inspiron Mini 10 膝上型计算 机的信息。

## 设定计算机之前

在定位计算机时,确保电源易于使用、通风 良好,且有水平面可放置计算机。

限制 Inspiron 膝上型计算机周围的气流可能 导致计算机过热。为了防止过热,请至少在 计算机背面留出 10.2 厘米 (4 英寸) 的空间, 在其他各面至少留出 5.1 厘米 (2 英寸) 的空 间。切勿在计算机开启时将其置于密闭空间 内,例如箱柜或抽屉中。

警告: 请勿将物品推入或阻塞通风孔, ∧ 或使灰尘沉积在通风孔处。Dell™ 计算机 加电时,请勿将其放在通风不佳的环境 中,例如合上的公文包。空气不流通可 能会损坏计算机或造成火灾。

小心:在计算机上放置或堆积重物或尖锐 物品可能会对计算机造成永久性损坏。

## <span id="page-5-0"></span>连接交流适配器

将交流适配器连接至计算机,然后将其插入 墙上插座或电涌保护器。

警告:此交流适配器可以与世界各地的 电源插座配合使用。但是,电源连接器 和配电盘则因国家和地区的不同而有所 差异。使用不兼容的电缆或正确地将电 缆连接至配电盘或电源插座可能会引起 火灾或对计算机造成永久损害。

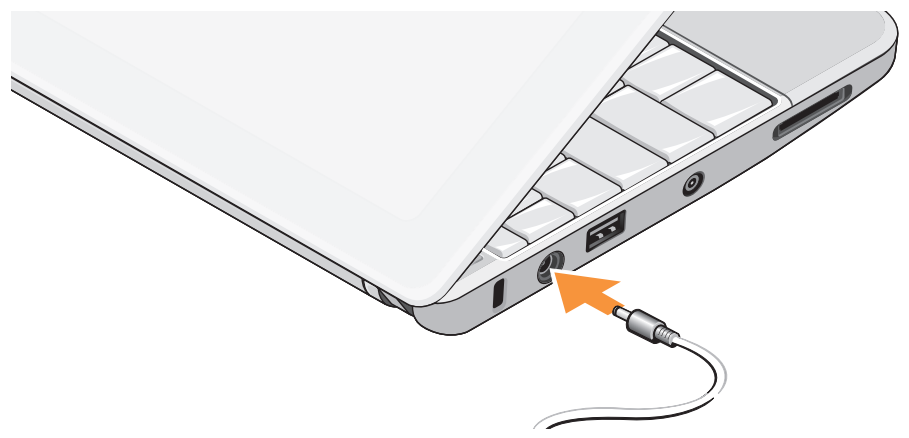

<span id="page-6-0"></span>连接网络电缆 (可选) 要使用有线网络连接,请连接网络电缆。

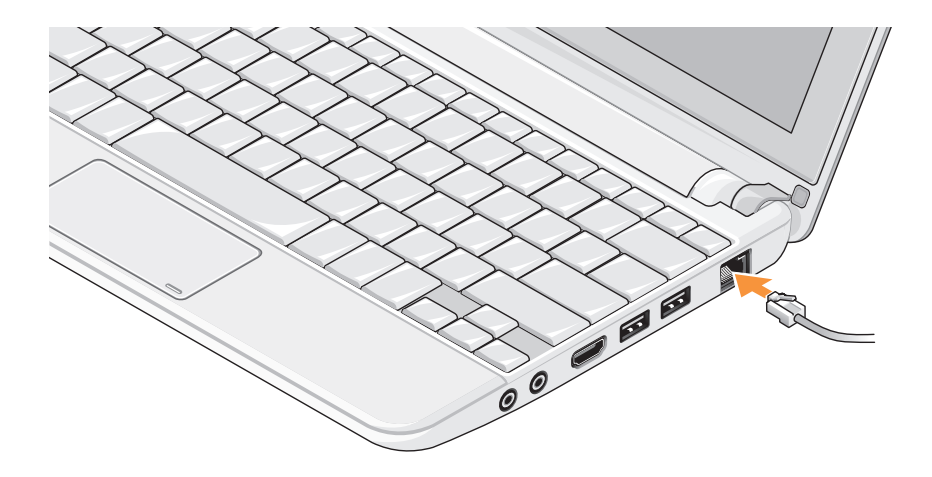

## <span id="page-7-0"></span>按下电源按钮

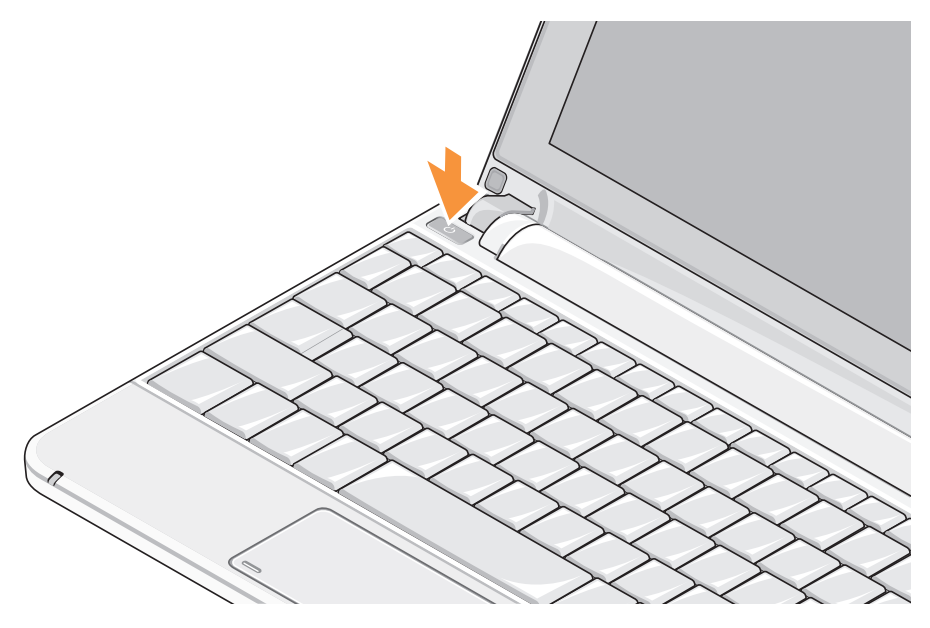

**8**

## <span id="page-8-1"></span><span id="page-8-0"></span>启用或禁用无线功能(可<u>选</u>)

启用无线:

- **1.** 打开计算机。
- **2.** 双击系统托盘中的 **图** 图标或按 <F2>。

此时将显示无线启用/禁用对话框。

- **3.** 选择要启用的选项:
	- 启用 Bluetooth
	- 启用无线 LAN/WiMax
	- 启用无线 WAN/GPS
- **4.** 单击确定。

禁用无线:

- 1. 双击系统托盘中的 **图 图标**或按 <F2>。 此时将显示无线启用/禁用对话框。
- **2.** 清除要禁用的选项:
	- 启用 Bluetooth
	- 启用无线 LAN/WiMax
	- 启用无线 WAN/GPS

#### **3.** 单击确定。

么注: 取决于您的计算机配置, 可能不会 显示 WiMax 选项。

## Ubuntu® 设置

如果在订购计算机时请求预装 Ubuntu 操作系 统,则 Dell 计算机会预先配置它。有关操作 系统特定的详细信息,请参阅随机附带的 《Ubuntu 快速启动指南》。

## Microsoft® Windows® 设置

如果在订购计算机时请求预装 Microsoft Windows 操作系统, 则 Dell 计算机会预先配 置它。首次设置 Windows 时,请遵循屏幕上的 说明。这些步骤是强制性的,可能需要 15 分钟 才能设置完成。屏幕将引导您经过几个步骤, 包括接受许可协议、设置偏好和设定 Internet 连接。

#### 小心:切勿中断操作系统的设置过程。 这样可能会导致计算机不可用。

## <span id="page-9-0"></span>连接至 Internet (可选)

■ 注: ISP 和 ISP 所提供的服务会因国家 和地区的不同而有所差异。

要连接至 Internet,您需要外部调制解调器或 网络连接,以及 Internet 服务提供商 (ISP)。

#### 设置有线 Internet 连接

如果您使用的是拨号连接,在设置 Internet 连 接前,请将电话线连于外部 USB 调制解调器 (可选)和电话墙体插座。如果您使用的是 DSL 或电缆/卫星调制解调器连接, 请与您的 ISP 或蜂窝式电话服务联络以获得设置说明。

#### 设置无线连接

连接到无线路由器后,才能使用无线 Internet 连接。设置无线路由器的连接:

- **1.** 确保计算机中已经启用无线(请参阅第[9](#page-8-1)页 的"启用或禁用无线(可选)")。
- **2.** 保存并关闭所有打开的文件,退出所有打 开的程序。
- 3. 单击"开始"按钮, 然后单击**连接到**。
- **4.** 遵循屏幕上的说明完成设置。

#### 设置 Internet 连接

要用提供的 ISP 桌面快捷方式设置 Internet 连 接,请:

- **1.** 保存并关闭所有打开的文件,退出所有 打开的程序。
- **2.** 双击 Microsoft Windows 桌面上的 ISP 图标。

**3.** 遵循屏幕上的说明完成设置。

如果您的桌面上没有 ISP 图标,或者您要设 置具有不同 ISP 的 Internet 连接,请执行以 下节中的步骤。

- **《注:如果您无法连接到 Internet, 但过去曾** 经成功连接,则可能是 ISP 服务已停止。 请与您的 ISP 联络以查看服务状态,或者 稍后再尝试连接。
- 注: 请准备好您的 ISP 信息。如果您没有 ISP, 连接到 Internet 向导可以帮助您获 得一个。

#### Windows Vista®

- **1.** 保存并关闭所有打开的文件,退出所有打 开的程序。
- 2. 单击开始 → 控制面板。
- **3.** 在网络和Internet下,单击连接到Internet。 系统将显示连接到 Internet 窗口。
- **4.** 根据您的连接方式,单击宽带 (PPPoE) 或 拨号:
	- a. 如果您要使用DSL、卫星调制解调器、 有线电视调制解调器或 Bluetooth® 无线 技术连接,请选择宽带。
	- b. 如果要使用可选的 USB 拨号调制解调器 或 ISDN, 选择拨号。
- 注: 如果您无法确定要选择的连接类型, 请单击帮助我洗择或与您的 JSP 联络。
- **5.** 遵循屏幕上的说明并使用您的 ISP 提供的 设置信息完成设置。

设置 Inspiron™ 膝上型计算机

#### Windows XP

- **1.** 保存并关闭所有打开的文件,退出所有打 开的程序。
- **2.** 单击开始→ 控制面板。
- **3.** 在网络和 Internet 连接中,选择设置或更 改您的 Internet 连接。

此时会出现 Internet 属性窗口。

**4.** 单击设置。

系统将显示新建连接向导。

- **5.** 单击连接到 Internet。
- 6. 在下一个窗口中, 洗择相应洗项:
	- 如果您没有 ISP 并想选择一个,请单击 从 Internet 服务提供商 (ISP) 列表中 选择。
	- 如果您已从您的 ISP 获得设置信息, 但 未收到设置 CD,请单击手动设置我的 连接。
	- 如果已有 CD,请单击使用我从 ISP 得 到的 CD。

**7.** 单击下一步。

- 如果洗择"手动设置我的连接",请继续 执行步骤 6。否则,请遵循屏幕上的说明 完成设置。
- 么注: 如果您无法确定要选择的连接类 型,请与您的 ISP 联系。
- **8.** 单击您想如何连接到 Internet?下的相应 洗项,然后单击 下一步。
- **9.** 使用您的 ISP 提供的设置信息完成设置。

## <span id="page-12-1"></span><span id="page-12-0"></span>设置电视调谐器(可用性因地区 而异)

您可以通过 PowerCinema 设置电视调谐器。

第一次设置电视调谐器:

- 1. 在开始→ 所有程序中单击 PowerCinema 图标。
- 2. 转至主苹单→ 娱乐→ Live TV, 然后安装 屏幕上的说明完成操作。

要重新配置您的电视调谐器设置,请:

- 1. 在开始→ 所有程序中单击 PowerCinema 图标。
- **2.** 转至主菜单→ 娱乐→ Live TV。
- **3.** 在控制菜单中单击高级。
- **4.** 选择设置。
- **5.** 单击运行设置向导,然后按照屏幕上的说 明完成操作。

## <span id="page-13-0"></span>使用 Inspiron™ 膝上型计算机

Inspiron Mini 10 带有各种指示灯和按钮, 为您 提供信息并使您能够执行各种日常任务。计算 机上的连接器提供了连接其他设备的选项。

## 右侧功能键

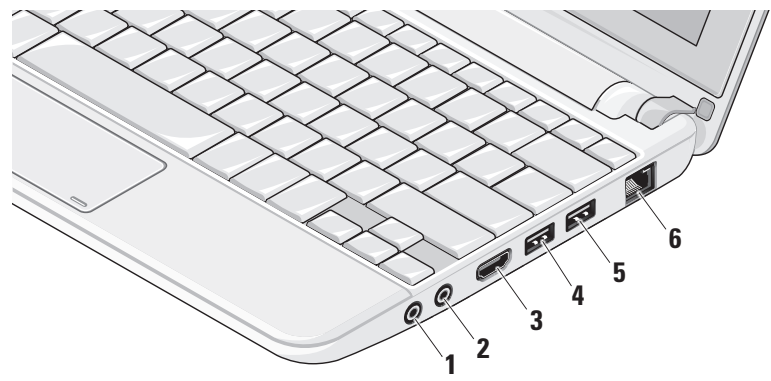

### **1** 音频输出/耳机连接器 – 连接至一 对耳机,或将音频传送至带电源扬声器 或声音系统。

- 2 | **ツ | 音频输入/麦克风连接器 连接至** 麦克风或输入信号,供音频程序使用。
- 3 **Hom HDMI 连接器** 连接到提供 5.1 音 频和视频信号的电视。
	- 4 注: 与显示器共同使用时, 仅读取 视频信号。
- 4 **· ← USB 2.0 连接器** 连接至 USB 设 备,例如鼠标、键盘、打印机、外部驱 动器或 MP3 播放器。
- **5** 电源 USB 连接器 连接到需要附 加电源的 USB 设备。此端口最多可支持 2 安培电流负载。
- 6 <sup>88</sup> 网络连接器 如果您使用有线网 络,此连接器将您的计算机连接至网络 或宽带设备。

## <span id="page-15-0"></span>左侧功能键

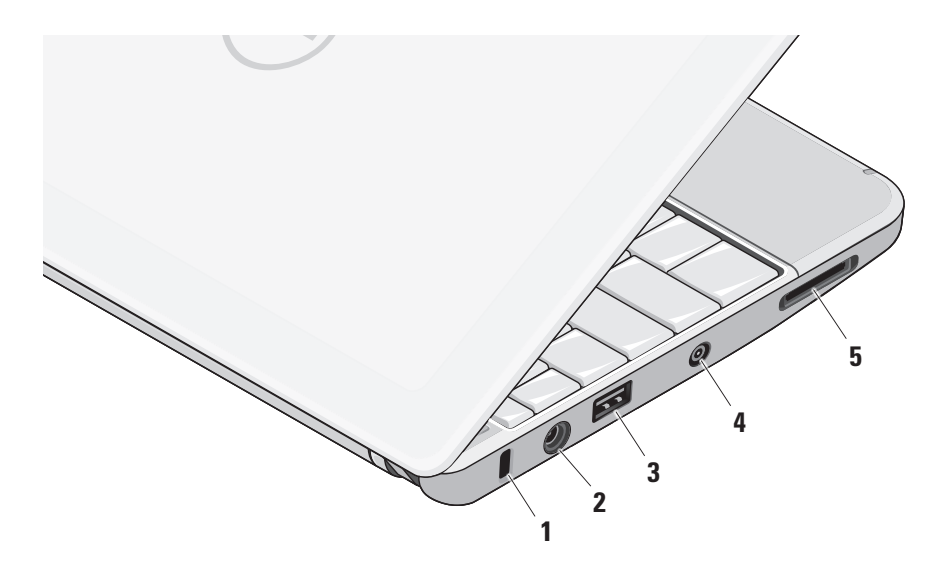

- **1** 安全缆线孔 **–** 可用于将市面上购买的防 盗设备连接至计算机。
	- 24 注: 购买防盗设备前, 请确保其能 够与计算机的安全缆线孔配合使用。
- 2 <sup>----</sup> 交流**话配器连接器 –** 连接到为计算 机供电并为电池充电的交流适配器。
- **3** →  $\leftarrow$  USB 2.0 连接器 连接至 USB 设 备,例如鼠标、键盘、打印机、外部驱 动器或 MP3 播放器。
- **4** 天线输入连接器(在受支持的型号上) **–** 通过一个 MCX 连接器连接到外部天线, 以使用电视调谐卡(可选)观看节目。 有关电视调谐卡设置的更多详情,请参 阅第 [13](#page-12-1) 页的"设置电视调谐器(可用性 因地区而是)"。
- **5** SD/SDHC/MMC/MS/MSPro 3 合 1 介质卡读 取器 – 提供浏览和共享存储在以下数字 内存卡中数字照片、音乐、视频和文件 的方便快捷的方式:
	- 安全数字 (SD) 内存卡
	- 安全数字高容量 (SDHC) 卡
	- 多媒体卡 (MMC)
	- 记忆棒
	- 记忆棒 PRO

<span id="page-17-0"></span>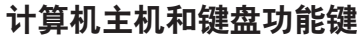

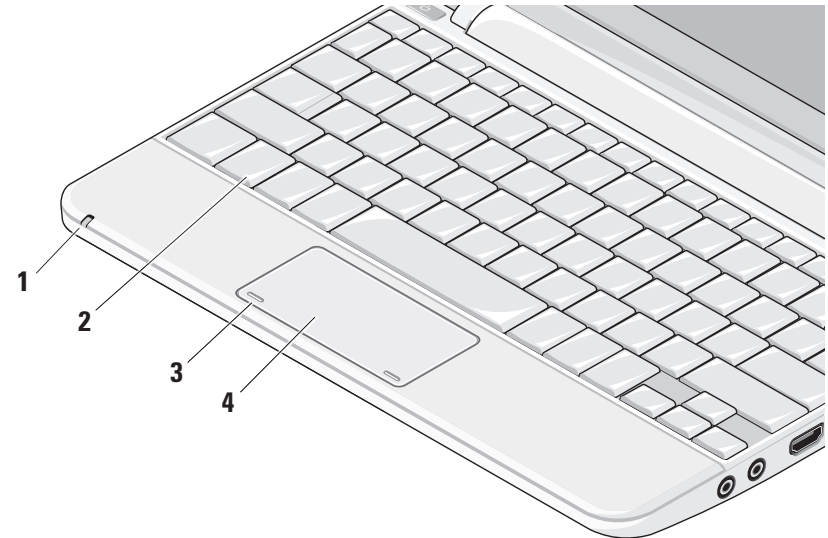

**1** 电源/电池状态指示灯 **–** 接通后指示灯稳 **2** 键盘 **–** 可使用系统设置公用程序对此键 定或闪烁,表示电池处于充电状态。充 电或向计算机供电时,该指示灯指示下 列状态:

交流适配器

- 白色稳定:计算机正在运行和电池 正在充电。
- 白色闪烁:计算机处于待机模式。
- 不亮:计算机关闭和电池已完全充电。 电池
- 白色稳定: 计算机正在运行。
- 白色闪烁:计算机处于待机模式。
- 琥珀色闪烁, 由池由量不足。请连 接至交流适配器为电池充电。
- 不亮:计算机关闭。
- 盘进行个性化设置。
- **3** 触摸板按钮 **–** 类似鼠标左键和右键单击 功能。
- **4** 触摸板 **–** 类似鼠标功能。它支持滚动、 翻页、缩放、旋转和桌面等功能。有关 详情,请参阅第[20](#page-19-1)页的"触摸板操作"。

## <span id="page-19-1"></span><span id="page-19-0"></span>触摸板操作

滚动

允许您滚动浏览内容。滚动功能包括:

平移 **–** 当不是整个对象都可视时,允许您移 动所选对象的焦点。

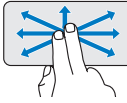

沿所需方向移动两个指头, 即可平移滚动所选对象。

自动水平滚动 **–** 允许您在当前窗口中左、右 滚动。

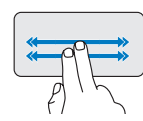

快速向左或向右移动两个指头 即可激活自动水平滚动功能。 在触摸板上轻击可停止自动 滚动。

换页

自动垂直滚动 **–** 允许您在当前窗口中上、下 滚动。

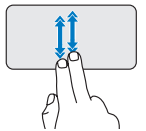

快速向下或向上移动两个指头 即可激活自动垂直滚动功能。 在触摸板上轻击可停止自动 滚动。

允许您根据翻页方向将内容向前或向后翻动。

沿所需的方向快速移动三个指 头即可翻动当前窗口的内容。

缩放

允许您提高或降低屏幕内容的放大率。缩放 功能包括:

开合 **–** 允许您通过在触摸板上两个指头的分 开和合拢进行放大或缩小。

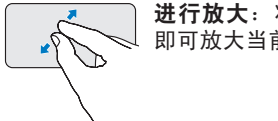

进行放大:将两个指头分开 即可放大当前窗口的视图。

转动

允许您转动屏幕上的当前内容。转动功能 包括:

旋转 **–** 允许您以 90 度增量进行旋转,方法是 一个指头固定,而另一个指头旋转。

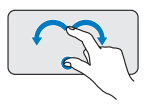

拇指保持不动,食指以弧度 方向向左或向右移动即可将 所选项目顺时针或逆时针转 动 90 度。

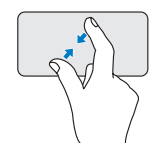

进行缩小:将两个指头合拢 即可缩小当前窗口的视图。

桌面

允许您将所有打开的窗口最小化以使桌面可视。

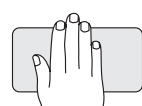

将手以任何方位置于触摸板, 简单地保持不动即可。

## <span id="page-21-0"></span>设置触摸板灵敏度

手掌跟踪功能允许您设置触摸板灵敏度,此功 能在键入时防止意外的指针运动方面很有用。 设置触摸板灵敏度:

- 1. 单击开始 → 控制面板→ 鼠标, 然后选 择鼠标键选项卡。
- **2.** 单击选项...,然后在显示的多点触摸板窗 口中,下滚并选择手掌跟踪。
- **3.** 拖动手掌跟踪灵敏度滑块以增加或降低触 摸板灵敏度。

## <span id="page-22-0"></span>显示功能键

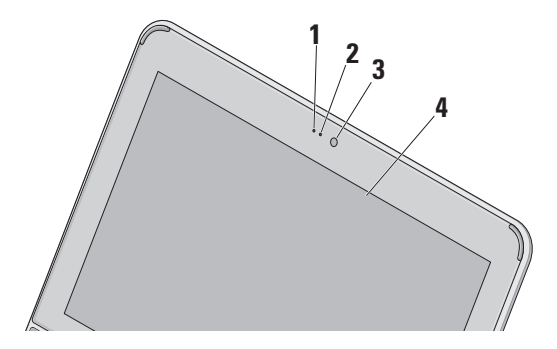

- **1** 麦克风 **–** 为视频聊天和语音录制提供高 品质声音。
- **2** 摄像头活动指示灯 **–** 指示摄像头是开启 还是关闭。
- **3** 摄像头 **–** 适于视频抓拍、会议和聊天的内 置摄像头。
- **4** 显示屏 **–** 根据你购买计算机时的选择不 同,您的显示屏也可能不同。有关显示 屏的详情,请参阅《Dell 技术指南》。

## <span id="page-23-0"></span>取出和更换电池

- 警告:使用不兼容的电池可能会增加起火或爆炸的危险。此计算机仅可使用从 Dell 购买的 电池。切勿使用其他计算机的电池。
- 介 警告: 取出电池前, 请关闭计算机, 拔下外部电缆(包括交流适配器)。

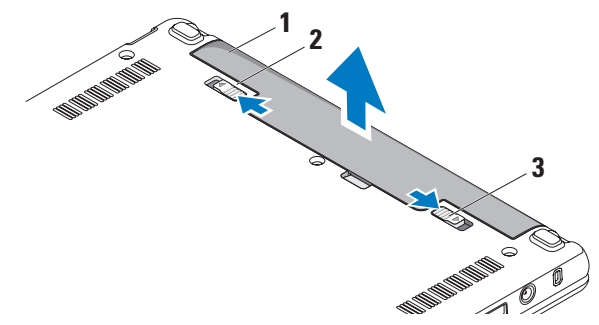

- **1** 电池
- **2** 电池释放闩锁
- **3** 电池锁定闩锁

<span id="page-24-0"></span>要取出电池, 请:

**1.** 关闭并合上计算机。

**2.** 滑动电池锁定闩锁,直到其就位。

**3.** 滑动电池释放闩锁至解锁位置。

**4.** 将电池拉出电池槽。

要更换电池,请将电池滑入电池槽,直至其就 位。然后将电池锁定闩锁滑动至锁定位置。

## 软件功能组件

4 注: 有关本节中所述功能的详情, 请参阅 硬盘驱动器上或 Dell 支持 Web 站点 support.dell.com 上的《Dell 技术指南》。

#### 生产率和通信

**您可以使用计算机创建演示文稿、宣传手** 册、贺卡、宣传单和电子表格,这取决于您 计算机上安装的应用程序。查看购买订单, 了解您计算机上安装了哪些软件。

连接到 Internet 后, 您可以访问网站, 设置由 子邮件帐户,上传和下载文件等。

#### 娱乐和多媒体

您可以使用计算机观看视频、玩游戏、听音 乐和 Inernet 广播电台。

#### 自定义桌面

您可以更改外观、分辨率、墙纸、屏保等, 使您的桌面个性化。

#### Windows Vista

- **1.** 右键单击桌面的空白区域以访问显示属性 窗口。
- **2.** 单 击 个 性 化 , 打 开 个 性 化 外 观 和 声 音 窗口,了解个性化选项的更多信息。

#### Windows XP

- **1.** 右键单击桌面的空白区域以访问显示属性 窗口。
- **2.** 单击属性,打开显示属性窗口,了解自定 义选项的更多信息。

#### <span id="page-25-0"></span>自定义电源设置

可以使用操作系统中的电源选项配置您计算 机上的电源设置。Windows Vista 提供三种默 认选项:

- Balanced (平衡) 该电源选项可在您需 要完整的性能时提供完整的性能;当处于 非活动状态时节省电量。
- Power saver (省电模式) 该电源选项 可通过降低系统性能使计算机寿命最大 化,以及减少计算机使用过程中所消耗的 电量,从而节省电量。
- High performance (高性能) 该电源选 项可根据您的活动调整处理器速度,同时 最大化系统性能,为计算机提供最高级别 的系统性能。

#### 备份数据

建议您定期备份计算机中的文件和文件夹。 要备份文件:

#### Windows Vista

- 1. 单击开始 → 控制面板→ 系统和维护→ 欢迎中心→ 传输文件和设置。
- **2.** 单击备份文件或备份计算机。
- **3.** 单击用户帐户控制对话框中的继续,并按 照备份文件向导中的说明进行操作。

Windows XP

- 1. 单击开始→ 所有程序→ 附件→ 系统工具→ 备份。
- **2.** 按照备份文件向导中的说明操作。

## <span id="page-26-1"></span><span id="page-26-0"></span>解决问题

警告:仅经过培训的维修人员才能打开 主机盖。有关高级维修说明,请参阅 Dell 支持 Web 站点 support.dell.com 上的 《服务手册》。

### 网络问题

#### 无线连接

#### 如果失去无线网络连接

无线路由器为离线状态,或计算机中已禁用 无线连接。

- 检查您的无线路由器,确保其已打开,并 已连接到你的数据源(电缆调制解调器或 网络集线器)。
- 干扰可能会阻断或中断无线连接。尝试将计 算机移动到距离无线路由器较近的位置。
- 重新建立无线路由器的连接:
	- a. 确保计算机中已经启用无线(请参阅第 [9](#page-8-1) 页的"启用或禁用无线(可选)")。
	- b. 保存并关闭所有打开的文件, 退出所有 打开的程序。
	- c. 单击"开始"按钮, 然后单击**连接到**。
	- d. 遵循屏幕上的说明完成设置。

有线连接

如果网络连接丢失 — 电缆松动或已损坏。

• 检查电缆, 确保其已接好, 未损坏。

<span id="page-27-0"></span>集成网络连接器上的链路完整性指示灯可用于 验证网络连接正在运行,并提供其状态信息:

- 绿色 计算机与 10 Mbps 网络连接良好。
- 橙色 100 Mbps 网络与计算机连接良好。
- 不亮—计算机未检测到与网络的物理连接。
- 注: 网络连接器上的链路完整性指示灯 仅适用于有线电缆连接。指示灯并不提 供无线连接的状态信息。

## 电源问题

如电源指示灯不亮 — 计算机已关闭或未接通 电源。

- 如果计算机已连接至配电盘,请确保配电盘 已连接至电源插座并且配电盘已打开。同时 不经过电源保护设备、配电盘和电源延长电 缆,以验证计算机是否可以正常打开。
- 使用其他设备(例如台灯)检测电源插 座,确保电源插座能够正常工作。
- 检查交流适配器电缆的连接。如交流电适 配器有灯,确保其为亮起状态。

如电源指示灯为稳定的白色,而计算机未响 应 — 显示器可能无响应。按电源按钮直到计 算机关闭,然后重新打开。

如果电源指示灯呈白色闪烁 — 计算机处于待 机模式。按键盘上的任意键,使用触摸板或 连接鼠标移动指针,或按电源按钮,使计算 机恢复正常状态。

如果电源指示灯呈琥珀色闪烁 — 可能某个设 备有故障,或电池电量低。

- 如果计算机使用的是电源供电,则可能是 某一设备故障或安装不正确。
- 如果是电池电量低,请将计算机连接至交 流适配器。

如果您遇到阻碍计算机接收信息的干扰 — 存 在未预期的信号,中断或阻断其他信号,从 而造成干扰。其他可能的干扰因素包括:

- 电源延长电缆、键盘延长电缆和鼠标延长 电缆。
- 连接到同一配电盘上的设备太多。
- 多个配电盘连接至同一个电源插座。

## <span id="page-28-0"></span>内存问题

#### 如果您接收到内存不足的信息—

- 保存并关闭所有打开的文件,退出所有不 使用的已打开的程序,以查看是否能解决 问题。
- 有关最小内存要求,请参阅软件说明文 件。如有必要,请安装附加内存(请参阅 Dell 支持 Web 站点 support.dell.com 上 的《服务手册》)。

#### 如果遇到其他内存问题 —

- 检查内存模块是否与您的计算机兼容。您 的计算机支持 DDR2 内存。有关您计算机 支持内存类型的更多信息,请参阅第[50](#page-49-1)页 的"规格"。
- 重新安置内存模块(请参阅 Dell 支持 Web 站点support.dell.com上的《服务手册》)。
- 运行 Dell Diagnostics(请参阅第 [34](#page-33-1) 页中 的 "Dell Diagnostics")。

## <span id="page-28-1"></span>锁定和软件问题

如果计算机不启动 — 确保电源电缆已稳定连 接计算机和电源插座。

如果程序停止响应 — 结束此程序:

**1.** 同时按<Ctrl>键、<Shift>键和<Esc>键。

**2.** 单击应用程序。

**3.** 单击不再响应的程序。

**4.** 单击结束任务。

如果程序反复崩溃 — 检查软件说明文件。如 果有必要,请卸载并重新安装程序。

- 么注:软件安装说明通常包含在软件的说 明文件或介质(CD 或 DVD)上。
- 么 注: 您的计算机可能有或没有光盘驱动 器。使用外部光盘驱动器或任何外部存 储设备执行涉及介质的步骤。

<span id="page-29-0"></span>如果计算机停止响应或出现蓝屏 —

小心:如果无法执行操作系统关闭操作, 则可能会丢失数据。

如果在键盘上按键或移动鼠标都没有响应, 请按住电源按钮至少 8 至 10 秒钟,直到计算 机电源关闭,然后重新启动计算机。

#### 如果程序是面向较早的 Microsoft® Windows® 操作系统设计的 —

请运行 Program Compatibility Wizard(程序兼 容性向导)。"程序兼容性向导"对程序进行 配置,使其在类似于非 Windows Vista/XP 操作 系统的环境中运行。

#### Windows Vista

- 1. 单击开始 → 控制面板→ 程序→ 将较早 的程序与此版本的 Windows 一起使用。在 欢迎屏幕上,单击下一步。
- **2.** 按照屏幕上的说明操作。

#### Windows XP

**1.** 单击开始→ 所有程序→ 附件→ 程序兼容 性向导。

- 2. 在欢迎屏幕上,单击下一步。
- **3.** 按照屏幕上的说明操作。

#### 如果有其他软件问题 —

- 立即备份文件。
- 使用病毒扫描程序检查硬盘驱动器或 CD。
- 保存并关闭所有打开的文件或程序,然后 通过开始菜单关闭计算机。
- 请查看软件说明文件或与软件制造商联 络,以获取故障排除信息:
	- 确保程序与计算机上安装的操作系统 兼容。
	- 确保计算机符合运行软件所需的最低硬件 要求。有关信息,请参阅软件说明文件。
	- 确保已正确安装和配置程序。
	- 验证设备驱动程序与程序并不冲突。
	- 如果有必要,请卸载并重新安装程序 Dell Support Center(Dell 支持中心)。
	- 与 Dell 联络时记下在故障排除的帮助中 显示的所有错误消息。

## <span id="page-30-0"></span>使用支持工具

■ 注: 本节中的说明适用于安装了 Windows Vista 操作系统的计算机。

## Dell 支持中心

Dell 支持中心可帮助您查找所需的服务、支持 和特定于系统的信息。有关 Dell 支持中心和可 用支持工具的详情,请单击 support.dell.com 上的服务选项卡。

单击任务栏中的 2 图标以运行此应用程序。 主页提供访问以下项的链接:

- 自助(故障排除、安全、系统性能、网络/ Internet、备份/恢复和 Windows 操作系统)
- 警报(与计算机相关的技术支持警报)
- Dell 提供的帮助(DellConnect ™ 技术支持、 客户服务、培训和指南、Dell on Call 操作 步骤帮助和 PC CheckUp 在线扫描)
- 系统信息(系统说明文件、保修信息、系 统信息、升级件与附件)

Dell 支持中心主页的顶部会显示您计算机的型 号及其服务标签和快速服务代码。

有关 Dell 支持中心的详情, 请参阅硬盘驱动器 或 Dell 支持 Web 站点 support.dell.com 上的 《Dell 技术指南》。

## <span id="page-31-0"></span>系统信息

如果您的计算机出现问题或错误,可能会显 示系统消息,帮助您确定其原因以及解决此 问题需采取的行动。

么 注: 如果以下示例中未列出您收到的信息, 请参阅显示该信息时所运行操作系统或程 序的说明文件。另请参阅计算机硬盘上的 或在 Dell 支持 Web 站点 support.dell.com 上的《Dell 技术指南》。

Alert! Previous attempts at booting this system have failed at checkpoint [nnnn]. For help in resolving this problem, please note this checkpoint and contact Dell Technical Support (警告! 先前引导本系统的尝试已在 检验点 [nnnn] 处失败。要解决此问题,请记 下此检验点,然后与 Dell 技术支持联络) 计算机因同一个错误连续三次未完成启动例 行程序 (请参阅第 [47](#page-46-1) 页的"与 Dell 联络" 以获得帮助)。

CMOS checksum error (CMOS 校验和错误) — 可能是母板故障或 RTC 电量不足。更换电池。 (请参阅您硬盘驱动器上或 Dell 支持站点 support.dell.com 上的《Dell 技术指南》或参 阅第 [47](#page-46-1) 页的"与 Dell 联络"以获得帮助)。

Hard-disk (HDD) drive failure (硬盘驱动器 故障)— 开机自检过程中可能出现硬盘驱动 器故障 (请参阅第 [47](#page-46-1) 页的"与 Dell 联络" 以获得帮助)。

Hard-disk (HDD) drive read failure (硬盘驱 动器读取故障)— 硬盘驱动器引导检测过程 中可能出现硬盘驱动器故障,请参阅第 [47](#page-46-1) 页 的"与 Dell 联络"以获得帮助。

Keyboard failure (键盘故障) — 键盘故障或 电缆松动。

No boot device available(无引导设备)— 硬盘驱动器上无可引导分区,硬盘驱动器连 接器松开,或无可引导设备。

• 如果硬盘驱动器是您的引导设备,请确保 接头已连接,且驱动器已正确安装并分区 为引导设备。

<span id="page-32-0"></span>• 讲入系统设置并确保引导顺序信息正确 (请 参阅硬盘驱动器上的或 Dell 支持 Web 站点 support.dell.com 上的《Dell 技术指南》)。

No timer tick interrupt (无计时器嘀嗒信号 中断) — 系统板上的芯片可能出现故障, 或 母板出现故障(请参阅第 [47](#page-46-1) 页上的"与 Dell 联络", 以获取帮助)。

USB over current error (USB 过电流错误) — 断开 USB 设备。您的 USB 设备需要更多电 量,以正确运行。使用外部电源连接 USB 设 备,如果您的设备有两根 USB 线,将两根线 都连上。

NOTICE - Hard Drive SELF MONITORING SYSTEM has reported that a parameter has exceeded its normal operating range. Dell recommends that you back up your data regularly. A parameter out of range may or may not indicate a potential hard drive problem (注意 - 硬盘驱动器自我监测系统报 告某个参数已超出其正常运行范围。Dell 建议 您定期备份数据。超出范围的参数可能表示 潜在的硬盘驱动器问题,也可能不表示)—

S.M.A.R.T 错误,可能是硬盘驱动器出现故障。 可在BIOS设置中启用或禁用此功能(见第[47](#page-46-1)页 的"与 Dell 联络"以获得帮助)。

### 硬件故障排除

如果在操作系统设置过程中未检测到某个设 备,或者虽然已检测到该设备但配置不正确, 则可以使用硬件故障排除解决不兼容问题。 要启动硬件故障排除,请执行以下操作:

- 1. 单击"开始"按钮,然后单击**帮助和支持**。
- 2. 在搜索字段中键入"硬件故障排除", 然后 按 <Enter> 键开始搜索。
- 3. 在搜索结果中, 洗择最能说明问题的洗项, 然后遵循其余的故障排除步骤进行操作。

## <span id="page-33-1"></span><span id="page-33-0"></span>Dell Diagnostics

如果您的计算机出现问题,在与 Dell 联络寻 求技术帮助(请参阅第 [47](#page-46-1) 页的"与 Dell 联 络")之前,请执行第 [29](#page-28-1) 页中的"锁定和软 件问题"检查并运行 Dell Diagnostics。

建议您在开始前先打印这些步骤。

- 注:Dell Diagnostics 只能在 Dell 计算机 上使用。
- $\mathbb Z$  注: Drivers and Utilities 介质是可选的, 您的计算机可能未附带此介质。

检查计算机的配置信息,同时确保您要检 测的设备显示在系统设置程序中并且已经 激活。请参阅《Dell 技术指南》中的"系统 设置"部分。

从硬盘驱动器或从 Drivers and Utilities 介质 启动 Dell Diagnostics。

#### 从硬盘驱动器启动 Dell Diagnostics

DellDiagnostics位于硬盘驱动器的隐藏诊断公 用程序分区中。

- **② 注:** 如果计算机无法显示屏幕图像, 请 参阅第 [47](#page-46-1) 页的"与 Dell 联络"。
- **1.** 请确保计算机已连接至已知工作正常的电 源插座。
- **2.** 打开(或重新启动)计算机。
- **3.** 系统显示 DELL™ 徽标时, 立即按 <F12> 键。从引导菜单中选择诊断程序,然后按 下<Enter>键。
- ■注: 如果等待时间过长, 系统已显示操 作系统徽标,请继续等待,直至看到 Microsoft® Windows® 桌面,然后关闭计 算机并再试一次。
- 2 注: 如果出现表明未找到诊断公用程序 分区的信息,请从 Drivers and Utilities 介质运行 Dell Diagnostics。
- **4.** 按任意键从硬盘驱动器的诊断公用程序分 区中启动 Dell Diagnostics。

#### 从 Drivers and Utilities 介质启动 Dell Diagnostics

- 么 注: 您的计算机可能有或没有光盘驱动 器。如果设置过程需要使用介质,请使用 外部光盘驱动器或任何外部存储设备。
- **1.** 放入 Drivers and Utilities 介质。
- **2.** 关闭并重新启动计算机。系统显示DELL徽 标时, 立即按 <F2> 键。
- 4 注: 如果等待时间过长, 系统已显示 操作系统徽标,请继续等待,直至看到 Microsoft<sup>®</sup> Windows® 桌面, 然后关闭计 算机并再试一次。
- 24 注: 以下步骤只能使更改的引导顺序在 本次启动时有效。下一次启动时,计算 机将按照系统设置程序中指定的设备进 行引导。
- **3.** 系统显示引导设备列表时,请高亮显示 CD/DVD/CD-RW 并按 <Enter> 键。
- **4.** 从显示的菜单中选择从CD-ROM引导选项, 然后按 <Enter> 键。
- **5.** 键入 1 以启动该 CD 菜单, 然后按 < Fnter > 键继续。
- **6.** 从编号列表中选择运行 32 位 Dell Diagnostics。如果其中列出了多个版本, 请选择适用于您的计算机的版本。
- 7. 当系统显示 Dell 诊断程序主**萃单**时, 选择 要运行的检测程序。

## <span id="page-35-0"></span>还原操作系统

您可以通过以下方法还原操作系统:

- 系统还原使您可以将计算机恢复至先前的 运行状态而不影响数据文件。您可将系统 还原功能用作还原操作系统和保存数据文 件的首选解决方案。
- Dell Factory Image Restore 将把您的硬盘驱 动器还原至购买计算机它所处的运行状态。 此步骤将永久性删除硬盘驱动器上的所有数 据,并删除您收到计算机之后安装的所有 程序。仅当系统还原无法解决操作系统问题 时,才可使用 Dell Factory Image Restore。
- 如果您的计算机附带了操作系统光盘, 则可 以使用该光盘还原您的操作系统。但是,使 用操作系统光盘同样会删除硬盘驱动器上的 所有数据。仅当系统还原无法解决操作系统 问题时,才可使用此光盘。

## <span id="page-35-1"></span>系统还原

Windows 操作系统提供了系统还原选项。如 果在更改硬件、软件或其他系统设置后计算 机进入不希望出现的运行状态,则该选项可 使您将计算机恢复至先前的运行状态(而不 会影响数据文件)。系统还原对计算机所做 的任何更改都是完全可逆的。

#### 小心:请定期备份数据文件。系统还原 不会监控或恢复数据文件。

**Z 注: 本说明文档中的步骤适用于 Windows** 默认视图,因此如果您将 Dell™ 计算机设 置为 Windows 经典视图,则不适用。

#### 在 Windows Vista 中启动系统还原

1. 单击开始 2.

- **2.** 在开始搜索框中,键入 System Restore (系统还原),然后按 <Enter> 键。
- 么 注: 系统可能会显示用户帐户控制窗 口。如果您是计算机的管理员,请单击 继续;否则,请联系您的管理员以继续 **所**雲的操作。
- **3.** 单击下一步,并按照屏幕上其余的提示进 行操作。

如果系统还原没有解决问题,则可以撤销上 次系统还原。

- 在 Windows XP 中启动系统还原
- **1.** 单击开始→ 所有程序→ 附件→ 系统工具→ 系统还原。
- 2. 在欢迎屏幕上,单击下一步。
- **3.** 按照屏幕上的说明操作。
- 在 Windows Vista 中撤销上次系统还原
- 注: 撤销上次系统还原之前, 请保存并 关闭所有打开的文件,退出所有打开的 程序。系统还原完成之前,请勿更改、 打开或删除任何文件或程序。

1. 单击开始 <sup>。</sup>

- **2.** 在开始搜索框中,键入 System Restore (系统还原),然后按 <Enter> 键。
- **3.** 单击撤销我上一次的还原,然后单击下 一步。
- <span id="page-37-0"></span>在 Windows XP 中撤销上次系统还原
- 么注: 撤销上次系统还原之前, 请保存并 关闭所有打开的文件,退出所有打开的 程序。系统还原完成之前,请勿更改、 打开或删除任何文件或程序。
- 1. 单击开始→ 所有程序→ 附件→ 系统工具→ 系统还原。
- 2. 在欢迎屏幕中,单击撤销上次还原,然后 单击下一步。
- **3.** 按照屏幕上的说明操作。

## 在 Windows XP 中使用 Dell **™** PC Restore

- 小心:使用 Dell PC Restore 将永久删除 硬盘驱动器上的所有数据,并删除您收 到计算机之后安装的所有程序或驱动程 序。如果可能,请在使用这些选项之前 备份数据。仅当系统还原无法解决操作 系统问题时,才可使用 PC Restore。
- 2 注: 在某些国家和地区或某些计算机上可 能无法使用 Dell PC Restore (由 Symantec 提供) 和 Dell Factory Image Restore。

请将 Dell PC Restore 仅作为还原操作系统的最 后方法。这些选项将把您的硬盘驱动器还原至 购买计算机时它所处的运行状态。您在收到 计算机之后所添加的任何程序或文件(包括数 据立件) 都会从硬盘驱动器上永久删除。数据 文件包括文档、电子表格、电子邮件、数字 照片、音乐文件等。如果可能,请在使用 PC Restore 之前备份所有数据。

使用 PC Restore:

#### **1.** 开启计算机。 引导过程中,屏幕顶部将显示一个标有 www.dell.com 的蓝条。

**2.** 要立即查看蓝条,请按 <Ctrl><F11>。 如果未及时按 <Ctrl><F11> 组合键, 请 让计算机完成启动,然后再次重新启动计 算机。

#### $\wedge$  小心:如果您不想继续运行 ${\sf PC}$  Restore, 请单击重新引导。

**3.** 单击还原,然后单击确认。

完成此还原过程大约需要 6 至 10 分钟。

- 4. 系统提示时, 单击**完成**以重新引导计算机。
- **么 注**: 请勿手动关闭计算机。单击完成, 并让计算机完全重新启动。

#### **5.** 系统提示时,单击是。

计算机将重新启动。由于计算机被还原至 其初始运行状态,因此显示的屏幕(例 如"End User License Agreement"[最终 用户许可协议])将与首次打开计算机时 显示的屏幕相同。

#### **6.** 单击下一步。

"System Restore"(系统还原)屏幕将出 现,随后计算机将重新启动。

在计算机重新启动之后,请单击确定。

## <span id="page-39-0"></span>Dell Factory Image Restore

- 小心:使用 Dell Factory Image Restore 将永久删除硬盘驱动器上的所有数据, 并删除您收到计算机之后安装的所有程序 或驱动程序。如果可能,请在使用此选 项之前备份数据。仅当系统还原无法解决 操作系统问题时,才可使用 Dell Factory Image Restore。
- 注: 在某些国家和地区或某些计算机上可 能无法使用 Dell Factory Image Restore。

仅将 Dell Factory Image Restore 作为还原操作系 统的最后选择。这些选项将把您的硬盘驱动器 还原至购买计算机时它所处的运行状态。您在 收到计算机之后所添加的任何程序或文件(包 括数据文件) 都会从硬盘驱动器上永久删除。 数据文件包括文档、电子表格、电子邮件、 数字照片、音乐文件等。如果可能,请在使用 Factory Image Restore 之前备份所有数据。

#### Dell Factory Image Restore

- **1.** 开启计算机。系统显示Dell徽标时,按几次 <F8> 进入Vista 高级启动选项窗口。
- **2.** 选择修复计算机。
- **3.** 系统将显示系统还原选项窗口。
- **4.** 选择键盘布局并单击下一步。
- 5. 要使用恢复洗项, 请以本地用户身份登录。 要访问命令提示符,请在用户名字段中键入 administrator,然后单击确定。
- **6.** 单击 Dell Factory Image Restore。系统将 显示 Dell Factory Image Restore 欢迎屏幕。
- 注: 根据您的配置, 您可能需要选择 Dell Factory 工具, 然后选择 Dell Factory Image Restore。

#### <span id="page-40-0"></span>**7.** 单击下一步。系统将显示确认数据删除 屏幕。

- 注: 如果您不想继续运行 Factory Image Restore, 请单击取消。
- **8.** 选中复选框以确认您希望继续重新格式化 硬盘驱动器,并将系统软件恢复至出厂状 态,然后单击下一步。

系统将开始恢复过程,完成此过程可能需 要五分钟或更长的时间。操作系统和出厂 时安装的应用程序还原至出厂状态后,系统 将显示一则消息。

**9.** 请单击完成重新引导系统。

### 操作系统重新安装 开始之前

如果您要重新安装 Windows 操作系统以解决 新安装的驱动程序引起的问题,请首先尝试 使用 Windows 设备驱动程序回滚。如果设备 驱动程序无法解决问题,请使用系统还原将 操作系统恢复至安装新设备驱动程序之前的 运行状态。请参阅第 [36](#page-35-1) 页的"系统还原"。

小心:在执行安装之前,请备份主硬盘 驱动器上的所有数据文件。对于常规硬 盘驱动器配置,主硬盘驱动器是计算机 检测到的第一个驱动器。

要重新安装 Windows, 您需要使用以下项目:

- Dell Operating System 介质
- Dell Drivers and Utilities 介质

<span id="page-41-0"></span>**■ 注:Dell Drivers and Utilities** 介质包含 计算机在组装过程中安装的驱动程序。 使用 Dell Drivers and Utilities 介质载入 所有必需的驱动程序。您的计算机可能 未附带 Dell Drivers and Utilities 介质和 Operating System 介质,这取决于订购计 算机的区域或者您是否请求提供该介质。

#### 重新安装 Windows

完成此重新安装过程可能需要 1 至 2 小时。 在重新安装操作系统之后,还必须重新安装 设备驱动程序、防病毒程序和其他软件。

- 24 注: 您的计算机可能有或没有光盘驱动 器。使用外部光盘驱动器或任何外部存 储设备执行涉及介质的步骤。
- **1.** 保存并关闭所有打开的文件,然后退出所 有打开的程序。
- **2.** 放入 Operating System 光盘。
- **3.** 如果显示安装 Windows 信息,请单击退出。
- **4.** 重新启动计算机。
- 5. 系统显示 DELL 徽标时, 立即按 <F2> 键。
- **Z 注:** 如果等待时间过长, 系统已显示 操作系统徽标,请继续等待,直至看到 Microsoft® Windows® 桌面,然后关闭计 算机并再试一次。
- 2 注: 以下步骤只能使更改的引导顺序在 本次启动时有效。下一次启动时,计算 机将按照系统设置程序中指定的设备进 行引导。
- **6.** 系统显示引导设备列表时,请高亮显示 CD/DVD/CD-RW 驱动器并按 <Enter> 键。
- **7.** 按下任意键从 CD-ROM 进行引导。按照屏 幕上的说明完成安装过程。

<span id="page-42-0"></span>获得帮助

如果您的计算机出现问题,您可以通过完成 以下步骤对问题进行诊断并解决该问题:

- **1.** 有关您计算机遇到问题的信息和步骤,请 参阅第 [27](#page-26-1) 页的"解决问题"。
- **2.** 有关启动 Dell Dignostics 的步骤,请参阅 第 [34](#page-33-1) 页的"Dell Diagnostics"。
- **3.** 填写第 [46](#page-45-1) 页的"诊断程序核对表"。
- **4.** 要获得有关安装和故障排除过程的帮助, 请使用 Dell 支持 (support.dell.com) 上的多 种 Dell 在线服务。请参阅第 [44](#page-43-1) 页的"在线 服务",了解更详尽的 Dell 支持列表。
- **5.** 如果以上步骤仍不能解决问题,请在参阅 第 [46](#page-45-2) 页的"致电之前"后参阅第 [47](#page-46-1) 页 的"与 Dell 联络"。
- **Z 注:**致电 Dell 支持部门时,请使用计算机 旁边的电话,以便支持人员协助您完成所 有必要步骤。

#### ■ 注: 并非所有国家和地区均可使用 Dell 的 快速服务代码系统。

当 Dell 的自动电话系统提示您输入快速服务代 码时,请照做以便将您的电话直接转给相应的 支持人员。如果您没有快速服务代码,请打开 Dell 附件文件夹, 双击快速服务代码图标, 然 后遵照提示进行操作。

么 注: 下面提到的部分服务并非在美国本土 以外的所有地区都能使用。有关其可用性 的信息,请致电当地的 Dell 代理商。

## <span id="page-43-0"></span>技术支持和客户服务

Dell 的支持服务部门可以解答有关 Dell 硬件 的问题。我们的支持人员使用基于计算机的 诊断程序,可以快速准确地解答您的问题。

要联系 Dell 的支持服务,请参阅第 [46](#page-45-3) 页的 "致电之前",然后查看您所在地区的联系信 息, 或转至 support.dell.com。

## DellConnect**™**

DellConnect 是一个简单的联机访问工具, 可 让 Dell 服务和支持人员通过宽带连接访问您的 计算机,并在您的监督下诊断问题并进行修复。 有关详情,请转至www.dell.com/DellConnect。

## <span id="page-43-1"></span>在线服务

您可以从以下 Web 站点了解 Dell 产品和服务:

- www.dell.com
- www.dell.com/ap (仅限于亚洲/太平洋国家)
- www.dell.com/jp(仅限于日本)
- www.euro.dell.com (仅限于欧洲)
- www.dell.com/la(拉丁美洲和加勒比海 国家)
- www.dell.ca (仅限于加拿大)

您可以通过以下 Web 站点和电子邮件地址访 问 Dell 支持:

Dell 支持 Web 站占

- support.dell.com
- support.jp.dell.com (仅限于日本)
- support.euro.dell.com (仅限于欧洲)

Dell 支持电子邮件地址

- mobile\_support@us.dell.com
- support@us.dell.com
- la-techsupport@dell.com(仅限于拉丁 美洲和加勒比海国家)
- apsupport@dell.com (仅限于亚洲/太平 洋国家)

<span id="page-44-0"></span>Dell 市场营销部门电子邮件地址

- apsupport@dell.com (仅限于亚洲/太平 洋国家)
- sales canada@dell.com (仅限于加拿大) 匿名文件传输协议 (FTP)
	- ftp.dell.com

使用以下用户名登录:anonymous,并 将您的电子邮件地址用作密码。

## 订单状态自动查询服务

要查看您已订购的 Dell 产品的状态, 您可以 转至 support.dell.com, 或致电订单状态自动 查询服务部门。电话录音将提示您提供查找 和报告订单所需的信息。有关您所在地区电 话号码的信息,请参阅第 [47](#page-46-1) 页的"与 Dell 联 络",了解您订单的问题。

如果订购时遇到问题,例如缺少部件、装错 部件或账单错误,请与 Dell 联络以获得客户 帮助。致电时,请准备好发票或装箱单。有 关您所在地区电话号码的信息,请参阅第[47](#page-46-1)页 的"与 Dell 联络"。

## 产品信息

如果您需要有关 Dell 提供的其他产品的信息, 或者想要订购产品,请访问 Dell Web 站点 www.dell.com。有关您所在地区的电话号码 或者致电专业销售人员的电话号码,请参阅第 [47](#page-46-1) 页的"与 Dell 联络"。

## 根据质保返回商品维修或退款

无论您是要求维修还是退款,请遵循以下说 明准备好所有要退回的项目:

- **1.** 致电 Dell 获得退回材料授权号,并在包装 箱外侧的显著位置清楚地注明此号码。
- 么 注: 有关您所在地区电话号码的信息, 请参阅第 [47](#page-46-1) 页的"与 Dell 联络"。

**2.** 附上发票复印件与说明退回原因的信函。

**3.** 附上诊断程序核对表的复印件(请参阅第 [34](#page-33-1) 页的"Dell Diagnostics"),写明您已 进行的测试,以及 Dell Diagnostics 报告的错 误信息(请参阅第 [34](#page-33-1) 页的"Dell Diagnostics")。

<span id="page-45-0"></span>获得帮助

- **4.** 如果您要求退款,请附上要退回项目的所有 附件(例如电源电缆、软件和指南等)。
- **5.** 使用原来(或同等)的包装材料包装要退 回的设备。
- 注: 您必须负责支付运费。同时还必须为 退回的所有产品投保,并承担运送至 Dell 的过程中发生丢失的风险。本公司不接受 以货到付款 (C.O.D.) 方式寄送的包裹。
- <span id="page-45-3"></span>24 注: 如果退回的产品不符合上述任何要 求,Dell 的接收部门将拒绝接收并将产品 退回给您。

## <span id="page-45-2"></span>致电之前

24 注: 致电时, 请准备好您的快速服务代 码。此代码可以帮助Dell的自动支持电话 系统更加快速转接您的电话。还可能要求 您提供服务标签(位于计算机的背面或 底部)。

请记着填写以下诊断程序核对表。如果可 能,请在致电 Dell 寻求帮助之前打开您的计算 机,并使用计算机旁边的电话。我们可能会 要求您在键盘上键入某些命令、转述操作过 程中的详细信息,或者尝试其他仅可以在计 算机上执行的故障排除操作。请确保已准备 好计算机说明文件。

#### <span id="page-45-1"></span>诊断程序核对表

- 姓名:
- 日期:
- 地址:
- 电话号码:
- 服冬标签(计算机背面或底部的条形码).
- 快速服务代码:
- <span id="page-46-0"></span>• 退回材料授权号(如果已由 Dell 的技术支 持人员提供):
- 操作系统及版本:
- 设备:
- 扩充卡:
- 系统是否已连接至网络?是/否
- 网络、版本和网络适配器:
- 程序和版本:

请参阅操作系统说明文件,以确定计算机的启 动文件的内容。如果计算机已连接至打印机, 请打印所有文件。否则,请在致电 Dell 之前 记下每份文件的内容。

- 错误信息、哔声代码或诊断代码:
- <span id="page-46-1"></span>• 问题说明和已执行的故障排除步骤:

### 与 Dell 联络

对于美国的客户,请致电 800-WWW-DELL (800-999-3355)。

么 注: 如果没有激活的 Internet 连接, 您可 以在购货发票、装箱单、账单或Dell产品 目录上查找联络信息。

Dell提供了几种在线以及电话支持和服务选项。 可用性会因国家和地区以及产品的不同而有所 差异,某些服务可能在您所在的区域不可用。

如果因为销售、技术支持或客户服务问题联络 Dell, 请.

- **1.** 访问 support.dell.com。
- **2.** 在页面底部的选择一个国家/地区下拉菜单 中确认所选国家或地区。
- **3.** 单击页面左侧的联系我们。
- **4.** 根据您的需要选择相应的服务或支持链接。
- **5.** 选择方便与 Dell 联络的方式。

## <span id="page-47-0"></span>更多信息和资源

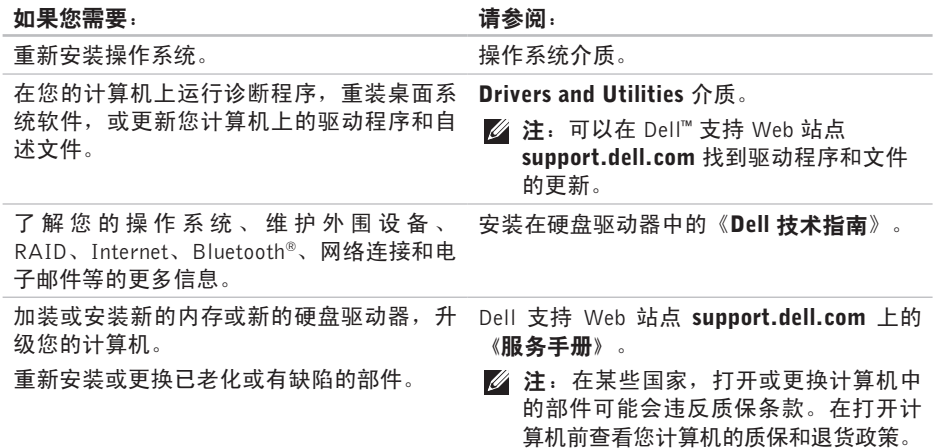

更多信息和资源

#### <span id="page-48-0"></span>加里您需要: オオラン おおおところ あいこう はいしょう きょうかい きょうかい はいしょう

找出您计算机的最佳安全操作。 查看保修信息、条款和条件(仅限于美国)、 安全说明、管制信息、人体工程学信息和最 终用户许可协议。 随您计算机装运的安全和管制文件,另外请 参阅管制标准主页 www.dell.com/regulatory\_compliance。 找到您的服务标签/快速服务代码—您必须使 您计算机的背部或底部。 用服务标签在 support.dell.com 上标识您的 计算机或联系技术支持。 找到驱动程序和下载文件。 访问技术支持和产品帮助。 检查您新购买产品的订单状态。 找到常见问题的解决方案和答案。 找到您计算机技术变更最近更新的信息,或 Dell™ 支持 Web 站点 support.dell.com。

为技术员或经验丰富的用户提供的高级技术 性参考材料。

#### <span id="page-49-1"></span><span id="page-49-0"></span>系统型号

Dell **™** Inspiron**™** Mini 10

本节提供您为计算机设置、更新驱动程序、 升级计算机时可能需要的信息。

么注: 所提供的配置可能会因地区的不同 而有所差异。有关计算机配置的详情, 请单击开始→ 帮助和支持,然后选择选项 以查看关于计算机的信息。

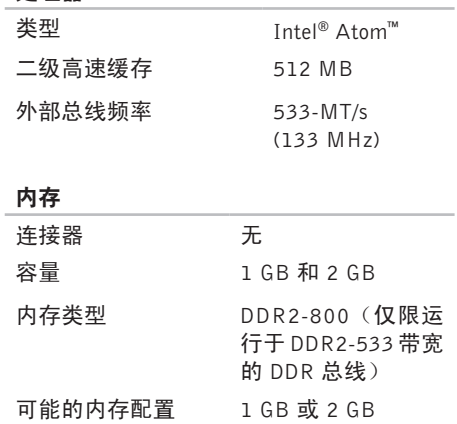

处理器

<span id="page-50-0"></span>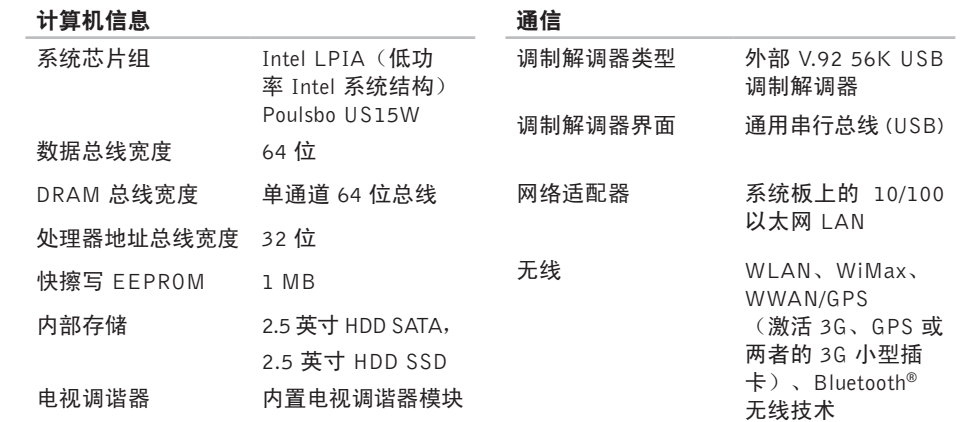

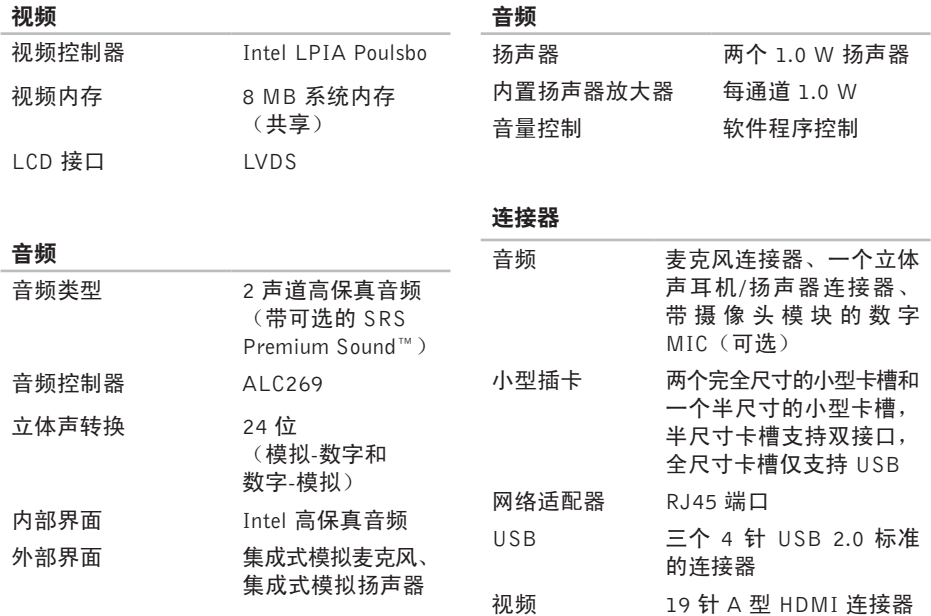

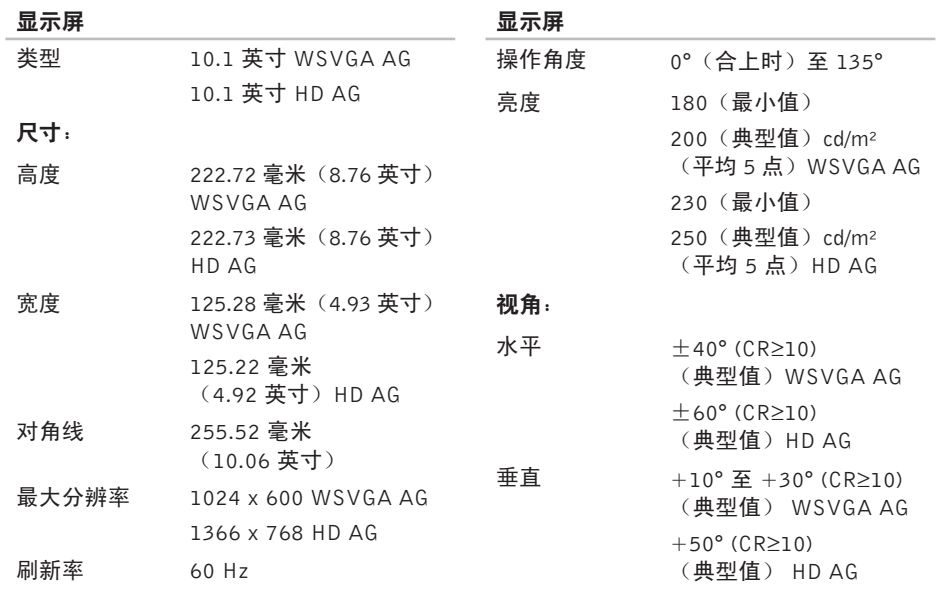

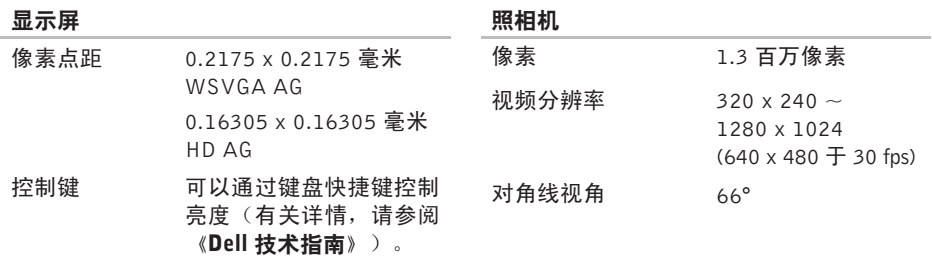

#### 键盘

- 按键数 82 (美国和加拿大); 83(欧洲); 86(日本);
	- 82(韩国)

## 触摸板

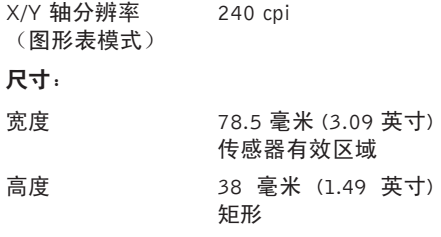

<span id="page-54-0"></span>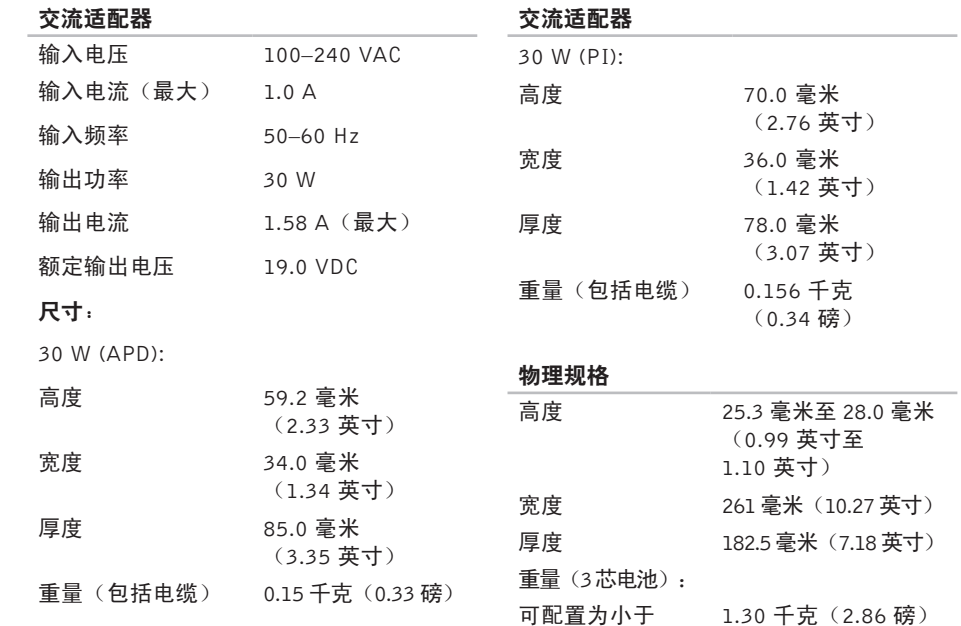

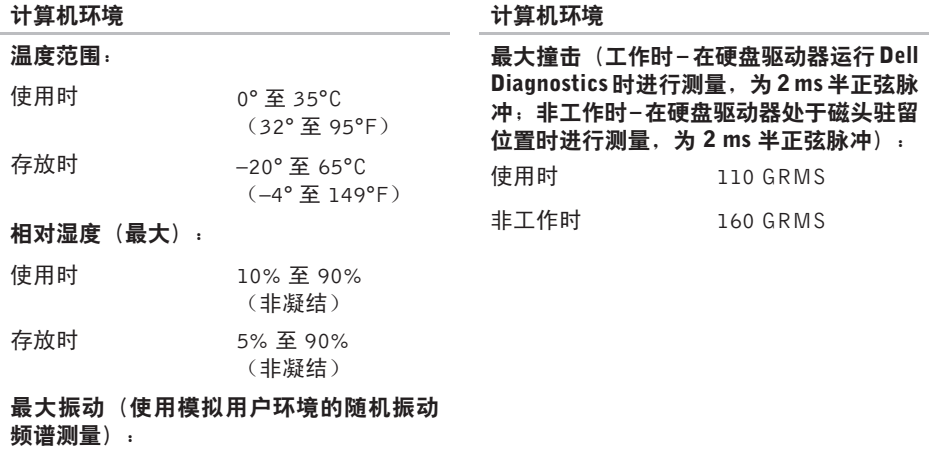

- 使用时 0.66 GRMS
- 非工作时 1.3 GRMS

## <span id="page-56-0"></span>索 引

## B

帮助 助获 得 帮 助 和 支 持 **[4](#page-42-0) 3** 备份 份<br>创建 [2](#page-25-0)6

## C

查 找 更 多 信 息 **4 [8](#page-47-0)** ( 正 在 ) 连 接 连接到 Internet [1](#page-9-0)0 产品 品<br>信息和购买 **[4](#page-44-0)5** 重 新 安 装 W i n d o w s **[3](#page-35-0) 6** 处 理 器 **[5](#page-49-0) 0**

## D

DellConnect [4](#page-43-0)4 Dell Factory Image Restore [3](#page-35-0)6 《Dell 技术指南》 进 一 步 信 息 **[4](#page-47-0) 8** Dell 支持 Web 站点 4[9](#page-48-0) 电源 源<br>节省 **[2](#page-25-0)6** 电 源 问 题 , 解 决 **2 [8](#page-27-0)** 电子邮件地址 用 于 技 术 支 持 **[4](#page-43-0) 4** 订 单 状 态 **[4](#page-44-0) 5** F

FT P 登 录 、 匿 名 **[4](#page-44-0) 5**

索引

## G

**[5](#page-49-0) 0**

### H

恢 复 出 厂 图 像 **[4](#page-39-0) 0**

## I

Internet 连接 [1](#page-9-0)0 I S P<br>Internet 服务提供商 [1](#page-9-0)0

### J

索 CG 规 】H恢 II I I I SI I J 技计交 解 KK 客 I S8引 格 复 ter a In 术算流尺决 户 技 术 支 持 **4 [4](#page-43-0)** 计 算 机 , 设 置 **[5](#page-4-0)** 交 流 电 适 配 器

尺 寸 和 重 量 **5 [5](#page-54-0)** 解 决 问 题 **2 [7](#page-26-0)**

### K

客 户 服 务 **4 [4](#page-43-0)**

扩 充 总 线 **5 [1](#page-50-0)**

## N

内 存 问 题 解 决 **2 [9](#page-28-0)** 内 存 支 持 **5 [0](#page-49-0)**

### P

配电盘,使用 [6](#page-5-0)

### Q

气 流 , 容 许 值 **[5](#page-4-0)** 驱动程序和下载文件 4[9](#page-48-0)

## R

软 件 功 能 **2 [5](#page-24-0)** 软 件 问 题 **2 [9](#page-28-0)**

## S

设置, 开始之前 [5](#page-4-0) 数据,备份 [2](#page-25-0)6

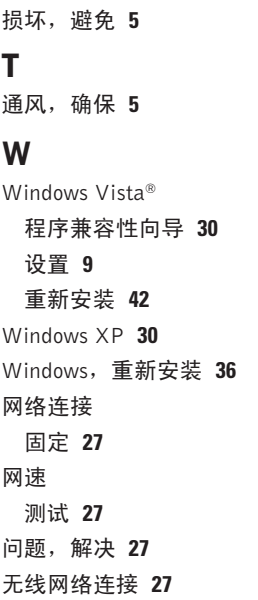

## X

系 统 信 息 **[3](#page-31-0) 2** 系 统 还 原 **[3](#page-35-0) 6** 系 统 重 装 选 项 **3 [6](#page-35-0)** 芯 片 组 **[5](#page-50-0) 1** 蓄 能 **2 [6](#page-25-0)** Y硬 件 故 障 排 除 **3 [3](#page-32-0)** 硬件问题 诊 断 **[3](#page-32-0) 3** 有 线 网 络 网 络 电 缆 , 连 接 **[7](#page-6-0)**

## Z

在 线 联 系 D e l l **4 [7](#page-46-0)** 支 持 部 门 电 子 邮 件 地 址 **[4](#page-43-0) 4** 支 持 网 站

#### 全 世 界 **4 [4](#page-43-0)**

索引

致电 Dell **[46](#page-45-0)**

装运产品

关于退货或维修 **[45](#page-44-0)**

诊断程序核对表 **[46](#page-45-0)**

质保期内退货 **[45](#page-44-0)**

自定义

您的电源设置 **[26](#page-25-0)**

资源,查找更多 **[48](#page-47-0)**